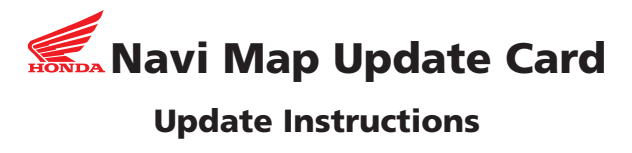

To update your Honda Navi Map software, replace the CF or SD memory card currently installed in your Navi box with the new card. The replaced memory card may be used as a storage device in other electronic equipment, such as a digital camera.

When updating your software, keep the following in mind:

- The new memory card consists of new Map software and the updated Navigation System software that enables the new maps to operate on the screen.
- When you install a new memory card, there may be some changes not only in the map content, but in the Navigation System itself.

## **Updating the Software**

The memory card (B) is located in the Navi box (D) attached to the back side of the travel trunk.

**Notice:** The Navigation System can be damaged by static electricity. Before touching the Navi box, discharge any static electricity by first touching a metal area of your motorcycle outside the travel trunk.

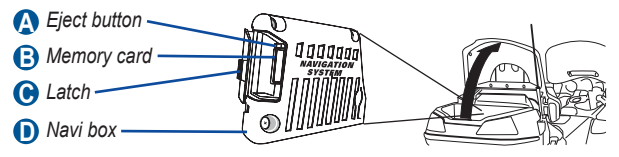

- 1. Turn the ignition switch to **OFF**.
- 2. Open the travel trunk cover.
- 3. Push the latch (C) on the left side of the Navi box to open the cover.
- 4. Remove the current memory card. For CF cards, push the eject button (A) located above the card. For SD cards, push in the card.
- 5. Turn the ignition switch to **ON**. Start the engine.

**Warning:** To prevent carbon monoxide poisoning, be sure there is adequate ventilation whenever you operate the engine.

- 6. After the screen below appears, insert the new CF or SD memory card.
	- **Note:** Do not press **ENT** at the screen below. If the Audio screen appears, press the **DISP** button to display the screen below.

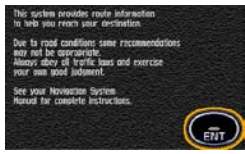

- 7. The system automatically starts updating. About one minute after you insert the new card, the word "Loader" appears briefly at the bottom of the screen. The screen then displays "Updating from Card." The update is complete after the above screen appears again.
	- **Note:** Do not remove the CF or SD memory card or turn the ignition switch **OFF** before the update is complete. Doing so may cause a problem in the Navigation System. If the update fails, consult with your Honda dealer.
- 8. Close the Navi box cover and push the latch to the right until it clicks. Make sure the cover is securely closed.
- 9. Close the travel trunk cover.

10. To verify the update was successful, go to the **Setup/Info** menu and select **Info/System**. The screen shows the software version loaded into the navigation system. Check that the software version shown is the same as that listed on the new CF or SD memory card.

11. Turn the ignition switch to **OFF**.

## **Garmin Customer Support**

For questions about updating your software, contact Garmin Product Support by phone: (866) 606-7555, Monday–Thursday: 8 AM to 6 PM, Friday: 8 AM to 5 PM, Central Time; or go to [www.garmin.com/support.](www.garmin.com/support)

## **Reporting Errors**

Occasionally, you may encounter database errors. Report errors online at <http://update.navtech.com>.

## **Future Updates**

As map updates become available, you may purchase a new CF or SD memory card through the following sources:

Garmin Web site:<www.garmin.com/goldwing> Garmin by phone: (866) 606-7555